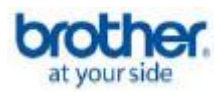

The following steps may improve your results when using a Brother fax-compatible machine on a VoIP line. Please note that Brother does not guarantee these steps will provide satisfactory performance.

## **Setting the Compatibility Mode (Step 1)**

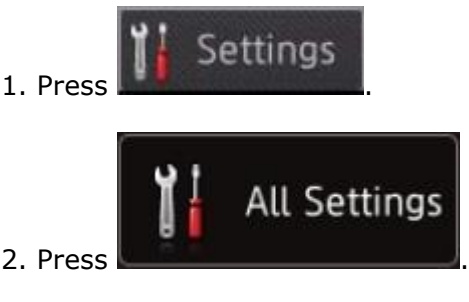

- 3. Press the UP OR DOWN ARROW to display "Initial Setup."
- 4. Press "Initial Setup."
- 5. Press the UP OR DOWN ARROW to display "Compatibility."
- 6. Press "Compatibility."
- 7. Press "Basic (for VoIP)."

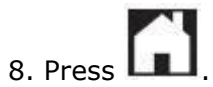

## **Turning on Overseas Mode (Step 2)**

1. Load your document.

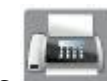

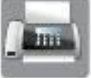

- 2. Press
- 3. Do one of the following:

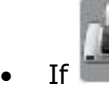

If **appears** on the LCD, press it.

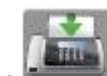

does not appear on the LCD, go to [Step 4.](#page-1-0)

- <span id="page-1-0"></span>4. Press "Options."
- 5. Press the UP OR DOWN ARROW to display "Overseas Mode."
- 6. Press "Overseas Mode."
- 7. Press "On."
- 8. Press "OK."
- 9. Enter the fax number.
- 10. Press "Fax Start."
	- Your machine will send the fax.